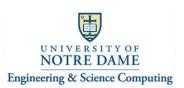

## Connecting the Logitech BCC950 ConferenceCam to a Computer And using it to participate in a Zoom Video Conference – 201 Jordan Hall

| 1 | Utilize the Zoom client app to join a Zoom video conference.                                                                                                    | Join conference.                                                                                                    |
|---|----------------------------------------------------------------------------------------------------|----------------------------------------------------------------------------------------------------|
| 2 | From the Zoom toolbar, click on the "up arrow" next to the camera icon. Select the "BCC950 ConferenceCam" as the                                                                                   | Camera up arrow – choose "BCC950                                                                                                    |
|   | camera to use.                                                                                                    | ConferenceCam"                                                                                                    |
|   | Select a Camera (小%N to switch)<br>✓ BCC950 ConferenceCam<br>FaceTime HD Camera<br>Choose Virtual Background<br>Video Settings                                                                     | as the camera.                                                                                                    |
| 3 | Stop Video Security Participants Share Screen                                                                                                    | Microphono up                                                                                                    |
| 3 | From the Zoom toolbar, click on the "up arrow" next to the microphone icon. Select the Logitech BCC950<br>ConferenceCam as the microphone to use. Select "BCC950<br>ConferenceCam" as the speaker. | Microphone up<br>arrow – choose<br>"BCC950<br>ConferenceCam"<br>as the microphone.<br>Select "BCC950<br>ConferenceCam"<br>as the speaker. |
|   | Leave Computer Audio   Audio Settings                                                                                                    |                                                                                                    |
|   | nsvin Dren                                                                                                    |                                                                                                    |
|   | ↓                                                                                                    |                                                                                                    |